## Adding a Kaltura Video Quiz from your Drexel Streams to your Blackboard Learn Course

- 1. In Blackboard, navigate to a Content Area.
- 2. Hover on the **Build Content** menu and select "Kaltura Video Quiz" from the dropdown that appears.

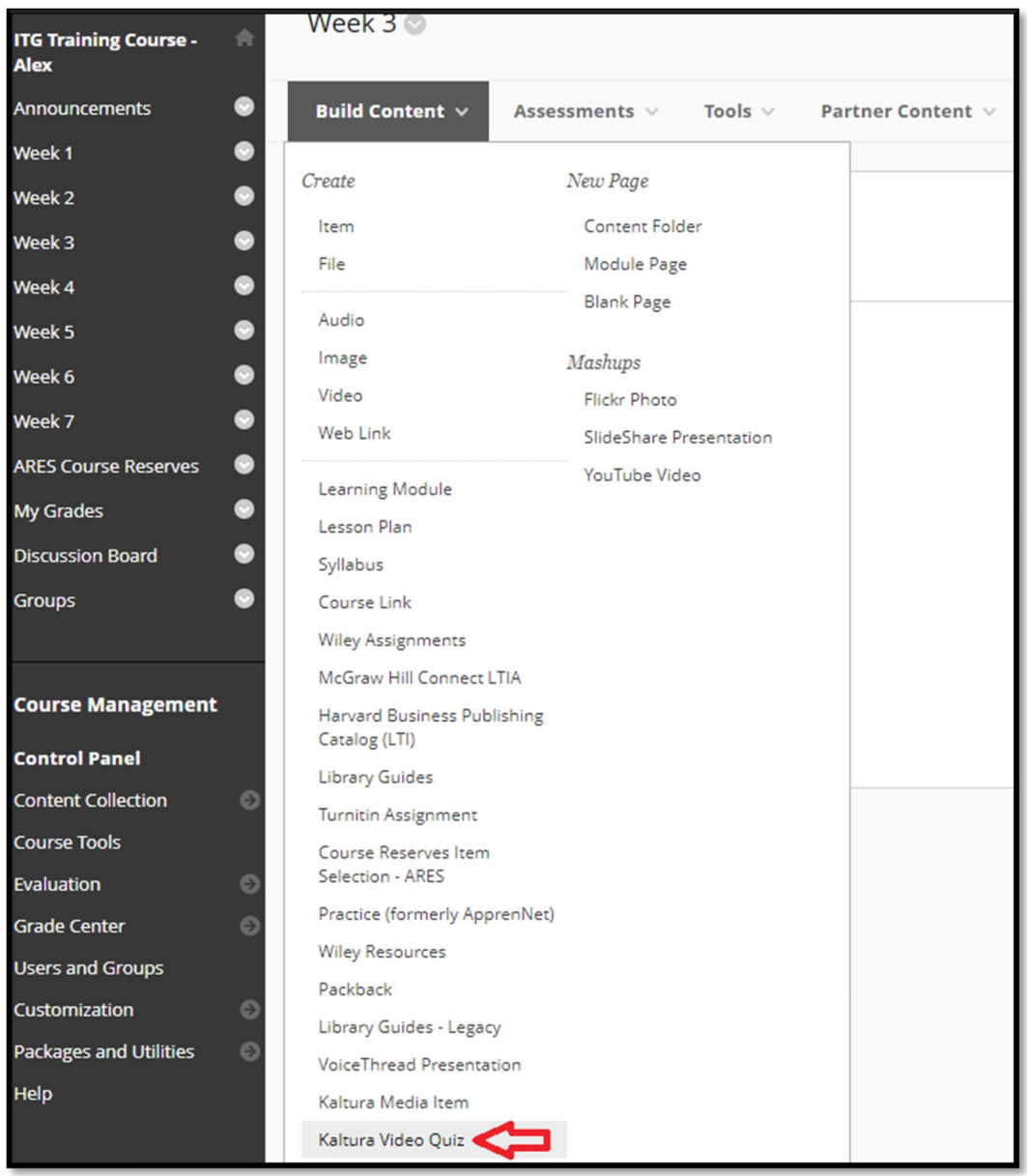

3. You will be brought to your list of "My Media" in Drexel Streams. This list will be filtered to only display Video Quizzes you have created (standard videos will not display). Select a Video Quiz

from your My Media by clicking the **</> Embed** button to the right of the Video Quiz title and thumbnail.

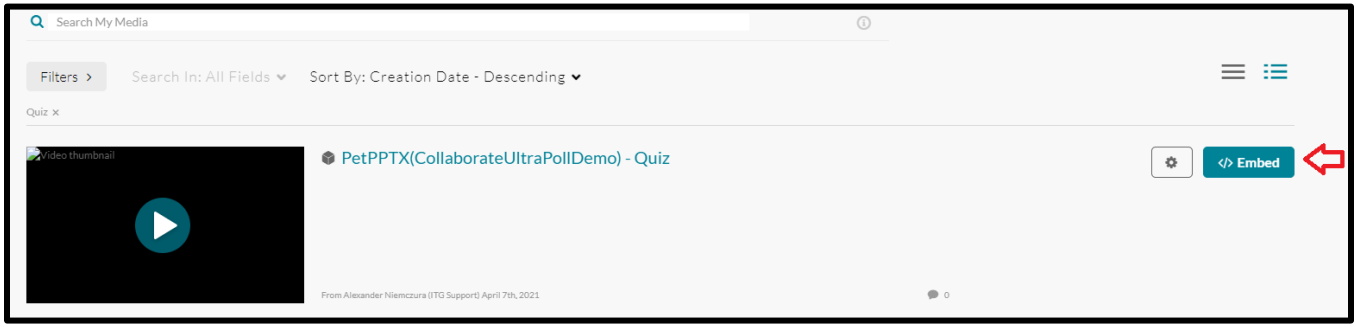

4. Your Video Quiz will now be embedded in your Content Area. You may now edit your Video Quiz Deployment, including creating a Due Date and Total Points possible by clicking the **Options Icon**  (inverse chevron) and then select **Edit** from the dropdown menu.

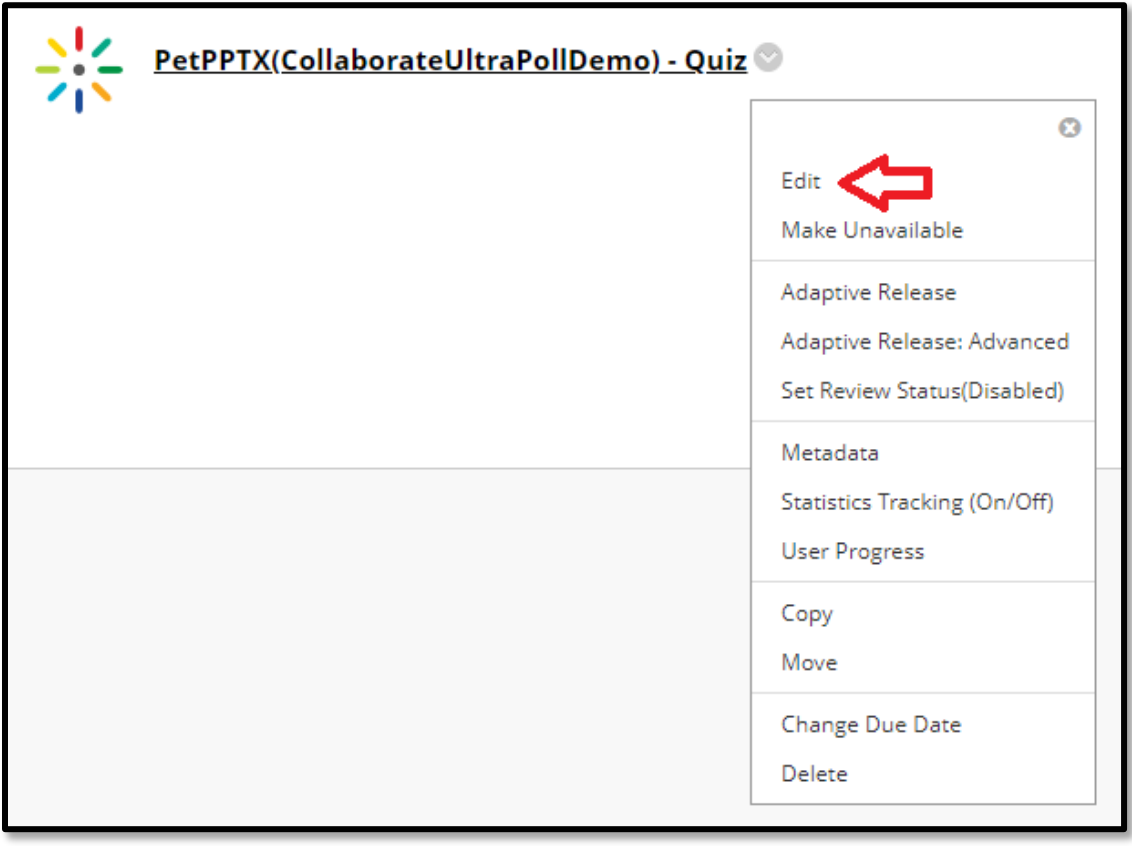

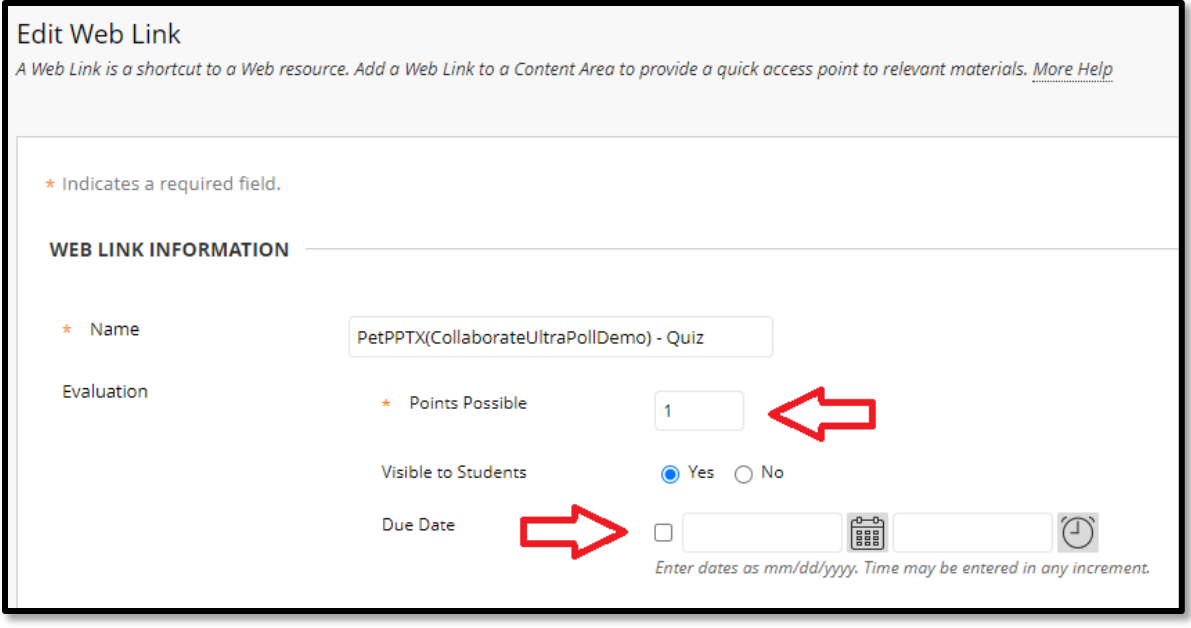

5. Be sure to click **Submit** at the bottom right once you are finished. It is also important to note that this is the **only correct way** to embed a Kaltura Video Quiz in your Blackboard courses. While the Text Editor will allow you to pull a Video Quiz into an Item or other object, you will not be able to create a point total, due date, etc. unless you embed your Video Quiz using the exact steps outlined above.

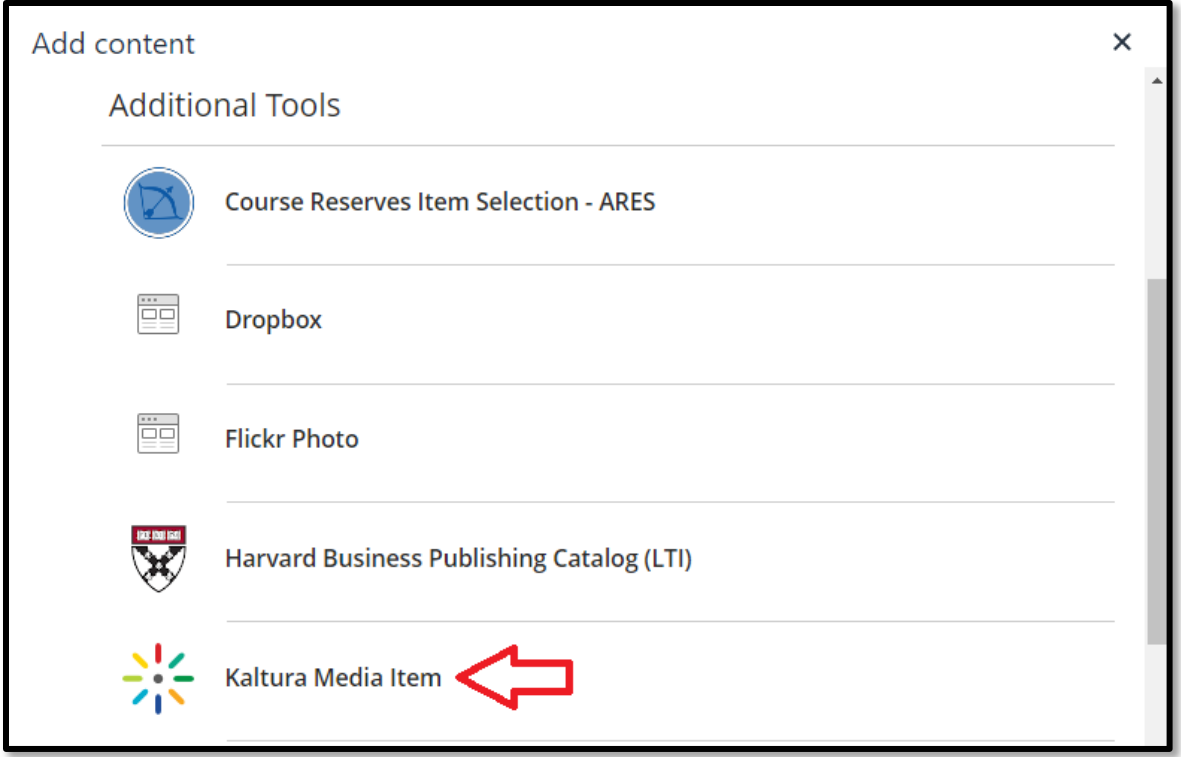

6. You will then reproduce **Step 3** above. Once done, your video will appear in the text description of your object. You can also add multiples Drexel Streams videos to a single text editor using this method. Be sure to click **Submit** when done.